# Spreadsheets 102

Dr. Alex White

Virginia Tech Dairy Science

DocWhite@vt.edu

#### Goals for this Session

- Start a spreadsheet from scratch
	- Agritourism Event
- Basic formatting
- Entering formulas
- Using built-in functions
- Protecting your work
- Pivot Table teaser

#### Starting a Spreadsheet

- Open Excel or Google Sheets
- You have a blank canvas in front of you!
- Let's create a simple enterprise budget for an agritourism event

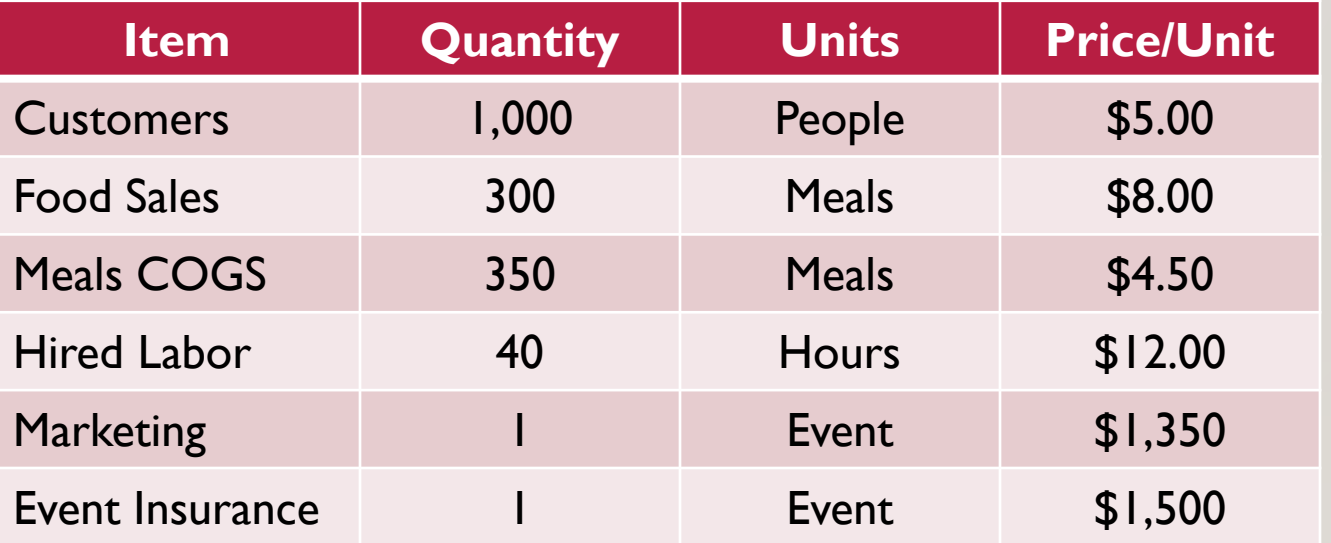

## Organizing Your Spreadsheet

- Click on Cell A1 and enter a title: Agritourism Event Budget
	- Format it however you want Bold, font size 18, green, etc.

- Design the budget to meet your needs
	- To save time (and hide my poor typing skills) I've entered the main information
		- No formulas, just text and numbers
- **Doc White Tip:** When in doubt, highlight a cell and right click!!
	- A pop-up menu will show you the main options for that cell

- Changing column widths
	- Highlight the column(s) that you want to change
		- Put your cursor on the letter in the column heading
		- Click & drag to highlight more than one column
	- Right click and choose "Column Width"
		- Enter the column width you want (units differ)
			- Normally in "characters" not inches
- Same process for changing row heights
	- Highlight the row number(s), right click, choose "Row Height"

- Changing column widths and row heights the "automatic way"
	- Highlight the column(s) or row(s) that you want to change
	- Point your cursor to the far right edge of the column
		- Your cursor turn into a vertical bar with 2 horizontal arrows

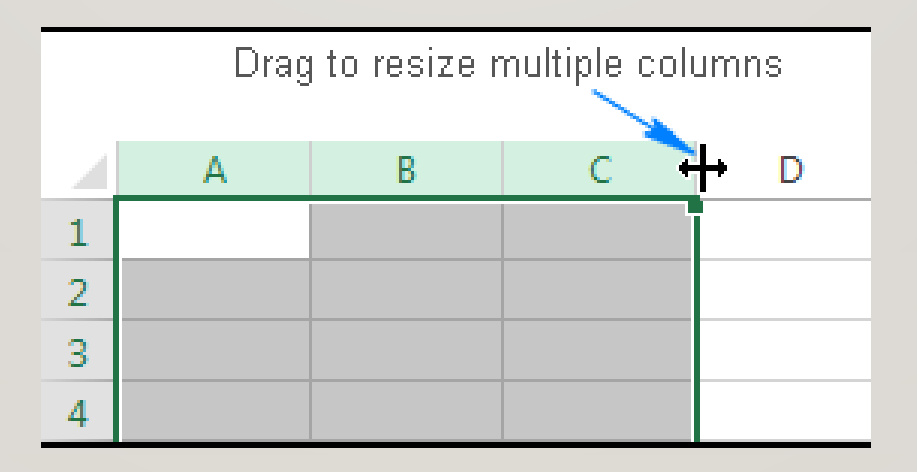

• Changing column widths and row heights – the "automatic way"

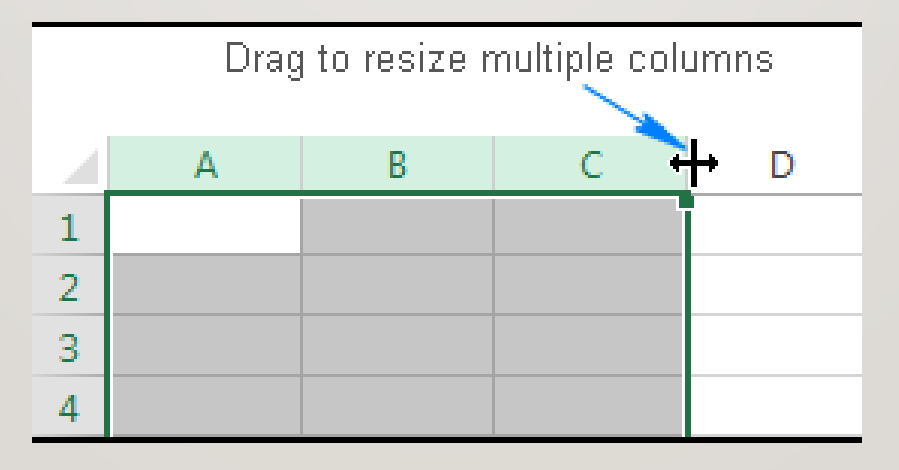

- You can click on that icon and drag it left or right to change the width (or height)
- OR double click on that icon and all the highlighted columns (or rows) will automatically change to the minimum size needed to show all the contents

- Highlight the cells you want
- Right click
- 

• Choose "Format Cells" (or use the Home Menu)

- Number how you want the data to appear (text, date, currency, %, etc.)
- Alignment centered, wrap, etc.
- Font
- Border
- Fill
- Protection (2-step process)

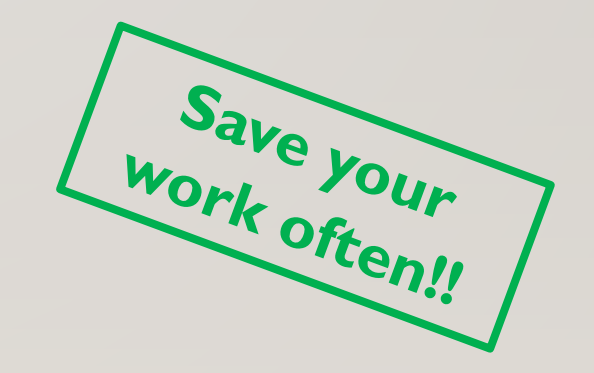

## Inserting or Deleting a Row or Column

- Rather than moving information around, it may be easier to insert or delete rows or columns
- Highlight the row number(s) or column letter(s) of the ones you want to insert or delete
	- Right click and choose either "Insert" or "Delete"
- I want to insert a row just under the "Date" row
	- Highlight the number "4" in the row heading
	- Right click and select "Insert"

## **Doc White Tip**

- Enter the information you know as "hard numbers" (250 acres, \$4000)
	- Prices, quantities, etc.
	- **Enter the "250" in one cell and the "acres" in a separate cell**
- Use all cell references (A3, D7, ...) in your formulas
	- Exception: You can type "constants" into formulas (or into a data table!)
		- 2000 lbs/ton, 365 days/year, etc.

## **Doc White Tip**

- Once your formula is entered correctly SAVE!!
	- All future calculations will be made without any math errors!!
	- You can change variables as much as you want the math will be correct!
		- Assuming you keep your units straight!!
- **Save your work often!!**

#### The True Power of Spreadsheets – Cell References

#### • **Doc White tip:**

- Let the spreadsheet do the work for you
	- Use cell references in formulas, not "hard numbers"
- Example: 1000 customers x \$5/customer
	- **The Not Good Method:**  $1000 \times $5 = $5,000$

- In Excel: =1000\*5
- If you want to use 2,000 customers or \$7/customer
	- You need to retype your formula

#### The True Power of Spreadsheets – Cell References

- Example: 1000 customers x \$5/customer
	- **The "Good Method"**
		- Enter 1000 in cell D7
		- Enter \$5 in cell E7
	- In cell F7: enter a formula using cell references
		- Cell F7 looks like this:  $=$ D7 $*$ E7
	- If you want to change the customers to 2,000, simply type 2000 in cell D7
		- The total admission fees recalculates automatically!!
		- Magic!!

## Copying Formulas and Text

- Right Click on the cell(s) you want to copy
	- Choose "Copy"
	- Highlight the cell(s) where you want to paste and right click
	- Choose "Paste" (lots of options!)
- Highlight F7 and right click
	- Choose "Copy"
- Highlight F8:F9 and right click
	-

• Choose "Paste" The Mou may need to format these cells

## Copying Formulas and Text

- A short-cut method
- Highlight the cell(s) you want to copy
	- Move your cursor to the bottom right corner of the highlighted range
		- Your cursor turns into a "plus sign" or "crosshairs"
	- Click on that "plus sign" and drag it in the direction you want to copy

#### Built-in Functions

- 100s of these things
	- Finance, statistics, dates, text, database, etc.
- **Doc White Tip:** 
	- Use YouTube<sup>®</sup> to find a short video on how to use the function you want

#### Built-in Functions

- Let's use the SUM function (and AUTOSUM) to calculate Total Revenues
	- Click on cell F10 and enter =SUM(F7:F9)
	- Or, click on cell F10, click on the AutoSum icon on the Home Menu
		- Excel guesses what you want to Sum
			- If it doesn't guess correctly, simply highlight the range you want to SUM

## Commonly-used Built-in Functions

- SUM, AVERAGE, COUNT, MAX,MIN
- Time Value of Money: FV, PV, PMT, NPER, RATE, IRR
- IF, OR, AND, IFERROR

## Adding In a Fudge Factor

- Build in a "what if" or a "worst case" scenario Fudge Factor
- Row 18
	- Add a method of adding a percentage to the other costs
	- Cell D18: enter the sum of  $F13:FI7$   $= SUM(F13:FI7)$
	- Cell E18: enter a percentage, say 10% 10% 10%
	- Cell F18: multiply D18 by E18 = 0.000 =D18 =D18 =D18 =D18 =

## Completing the Budget

- F19: use SUM function to calculate "Total Expenses" = SUM(F13:F18)
- F21: Calculate "Expected Profit" = THO-F19
- **Press "Save" often!!**
- C24: Calculate "Breakeven Admission Price"
	- (Admission Revenues Expected Profit) / Number of Customers
	- $=(F7-F21)/D7$

## Completing the Budget

- C24: Calculate "Breakeven Number of Customers"
	- (Admission Revenues Expected Profit) / Admission Fee per customer
	- $=(F7-F21)/E7$
- C28: Calculate "Maximum COGS for Meals"
	- (Current Total COGS + Expected Profit) / Number of Meals Prepared

## Protecting Your Work

- One you have your formulas correct, save and protect them
	- Prevent accidentally overwriting them!
- First, "unprotect" all of your input cells
	- Highlight the input cells (one at a time or as a range)
	- Right click and choose "Format Cells"
	- Click on "Protection"
	- Make sure the "Locked" box has nothing in it (no check, no black box)
		- Click "OK"

## Protecting Your Work

- Next, click on the "Review" tab on the main menu
- Click on "Protect Sheet"
	- A pop-up menu appears with all your options
- I normally use the defaults
	- Click "OK"
- Try to type something into F7 you can't!
- Try to change the number of customers to "1500" it works!
- Click "Unprotect Sheet" if you want to change anything else on the sheet

## Herd Records Example

- Age at Weaning
- Average Daily Gain
- Days in Calving Period
- AVERAGE MIN MAX
	- Specify the range
- COUNTIF AVERAGEIF

#### Pivot Tables

- Rather than using all the AVERAGEIF and COUNTIF functions
	- Check out Pivot Tables!
		- This is a topic for another session
		- Not the easiest thing to set up, but powerful once they're developed!
	- Herd Records Example
		- Can filter which sires you want to see
		- Can collapse the "details" (bulls & heifers) for each sire
		- Can add/delete any of the columns from your initial data table

### Now That Your Head Has Exploded!

- Create what you want/need
	- Revise it over time
- You can't break Excel (I've tried!)
	- Try something
		- If it doesn't work, delete it and try something else
- YouTube<sup>®</sup> is your best friend for learning bits & pieces
	- The Excel help function can be a little intimidating!

#### Now That Your Head Has Exploded!

- When in doubt, right click
- Borrow from other spreadsheets (yours or others)
	- Tailor them to your situation
		- Why reinvent the wheel when you can improve on it!
	- Cite your source
		- Also gives you a good place to look for help!
- I've only scratched the surface there's so much more in Excel!